# Air Liquide Coupa **Supplier Portal** (CSP)

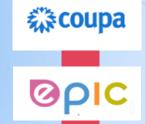

**Using Coupa** 

**HOW TO CREATE AND UPLOAD AN INVOICE VIA THE CSP** 

# WHAT'S COVERED IN THIS GUIDE?

## **Using Coupa:**

How to Create and Upload an Invoice via the Coupa Supplier Portal (CSP).

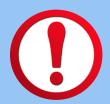

You must be registered on the Coupa Supplier Portal (CSP) to generate invoices using this method. Refer to the 'How to Create Your Coupa Account and Set Up Your Profile' User Guide for registration instructions.

All invoices MUST reference the Purchase Order Number issued by Air Liquide, prior to supplying products and services.

# **INVOICING VIA THE COUPA SUPPLIER PORTAL (CSP)**

### LOCATING THE PURCHASE ORDER

Using the CSP, you can create an invoice using the PO Flip method.

- 1. Select 'Invoices' on the top menu bar.
- 2. Select 'Create Invoice from PO'.
- 3. Locate the Purchase Order you wish to invoice against from the list.
- 4. Select the Gold Coin Stack. Hovering your cursor over the Gold Coin Stack will display the 'Create Invoice' option. Note: The Red Stack is for creating a Credit Note.

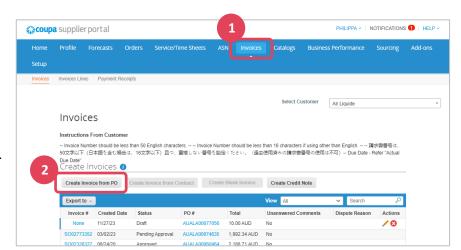

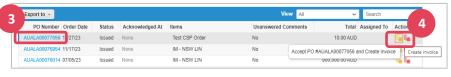

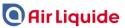

#### **CREATING AN INVOICE**

- 1. Enter your Invoice Number.
- 2. Enter the Invoice Date.
- 3. Attach an Invoice or Statement which details the Products and/or services purchased.

Note: You can also add any notes here about the delivery, and attach additional supporting files.

## THE LINES SECTION

4. The lines on the invoice will match the purchase order.

Delete any lines that you are not invoicing for.

5. Select the GST rate.

Do not select Exempt or Reverse Charge.

# OTHER TOTALS & TAXES (eg. Shipping)

- 6. Add Shipping fee if applicable.
- 7. Select 'Calculate' to check the Gross Total matches your invoice total.
- 8. Select 'Submit' when complete.

Your invoice will be submitted to Air Liquide to process for payment.

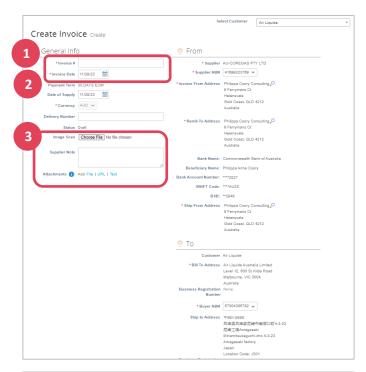

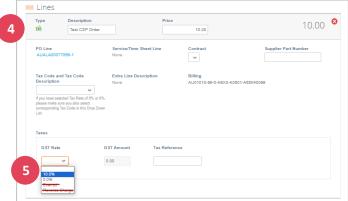

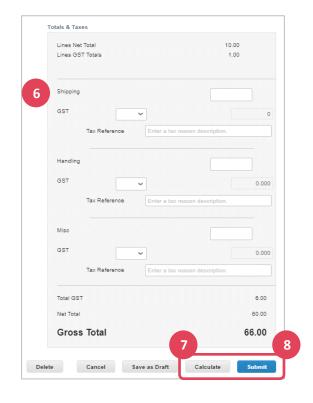

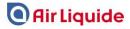

# WHERE TO GO IF YOU NEED HELP

1. Select the HELP menu on the CSP (located at the top right of screen).

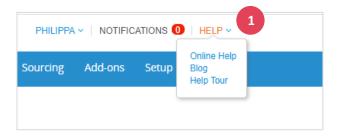

# <u>OR</u>

2. Email APAC PROC-COUPA SUPPORT: apacproc-coupa-support@airliquide.com

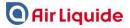